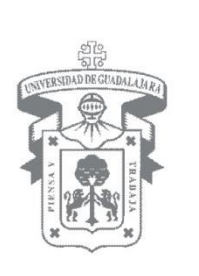

## MANUAL DE USUARIO DEL MÓDULO DE GESTIÓN, EJERCICIO Y COMPROBACIÓN DE RECURSOS FINANCIEROS (AFIN)

Compensaciones internas: *Transferencia entre proyectos URes de la Entidad de Red*

Agosto de 2012

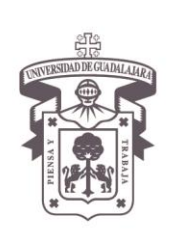

VICERRECTORÍA EJECUTIVA / COORDINACIÓN GENERAL DE TECNOLOGÍAS DE INFORMACIÓN

Manual de Usuario del Módulo para la Gestión, Ejercicio y Comprobación de Recursos Financieros Compensaciones internas: transferencia entre proyectos URes de la Entidad de Red

#### **Transferencias entre proyectos de diferentes URes de la misma Entidad de Red**

El menú Compensaciones/UResp, ha quedado habilitado en la Entidad de RED, por lo que primeramente deberá de seleccionar la etiqueta de la Entidad que se trate, y posteriormente al menú mencionado.

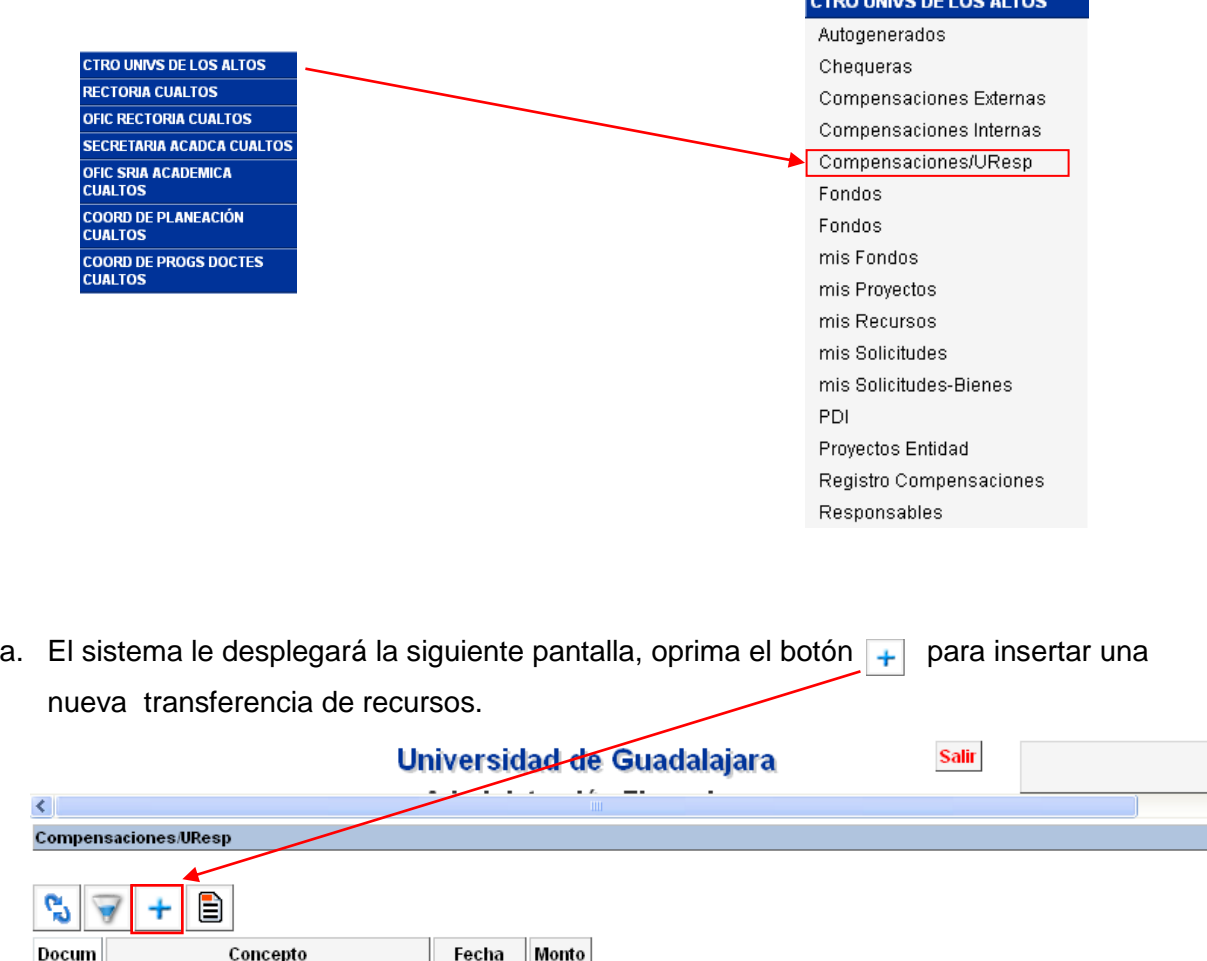

**Nota:** Únicamente podrá realizar transferencias entre proyectos del mismo fondo (bolsa) exclusivamente de subsidios e ingresos autogenerados.

65515 PRUEBA DE OPERACION 13-AGO-2012 10/08/2012 \$5.00

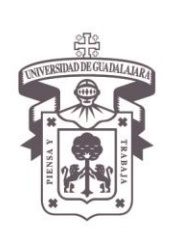

VICERRECTORÍA EJECUTIVA / COORDINACIÓN GENERAL DE TECNOLOGÍAS DE INFORMACIÓN

Manual de Usuario del Módulo para la Gestión, Ejercicio y Comprobación de Recursos Financieros Compensaciones internas: transferencia entre proyectos URes de la Entidad de Red

b. El sistema le desplegará la pantalla de captura y los campos que deben de ser completados:

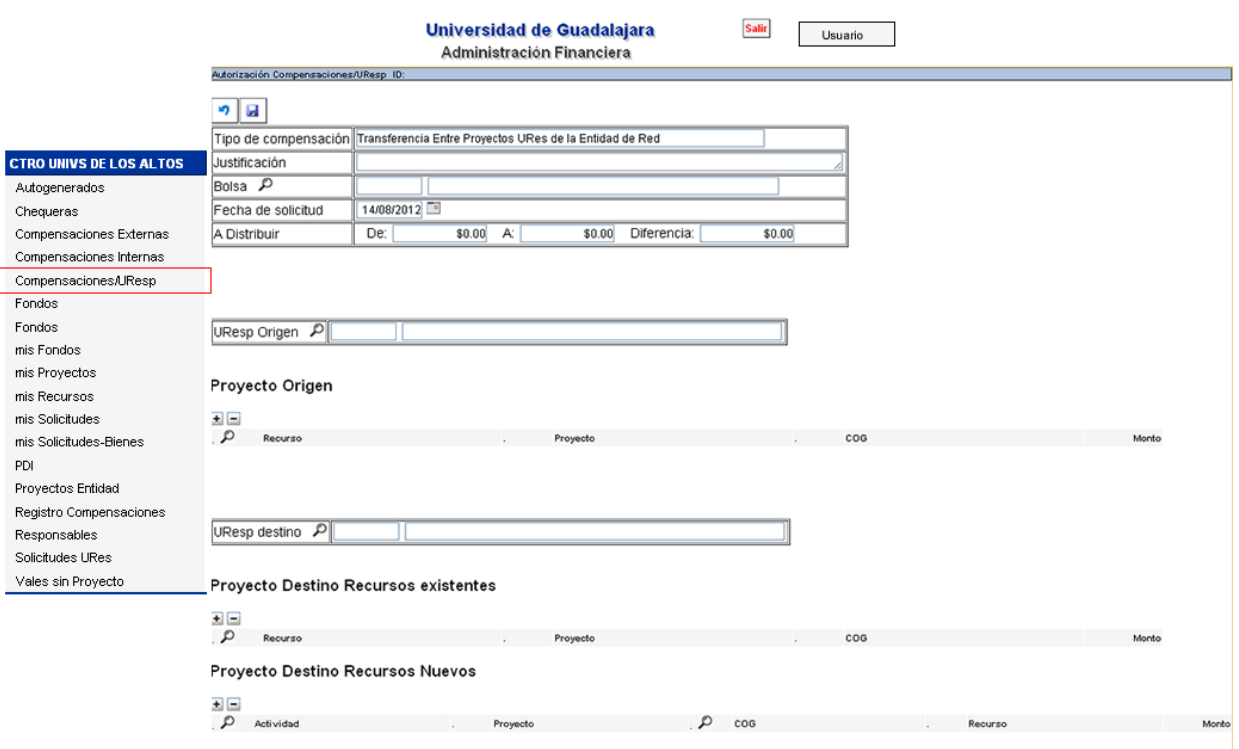

- a. **Justificación:** Descripción breve que origina la compensación.
- b. Presiona  $P$  de la bolsa, mostrará el listado de fondos, seleccione el que corresponda.

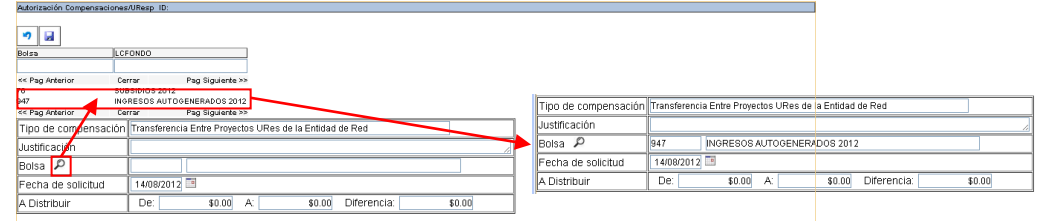

c. **Fecha de solicitud:** El día en que se realiza la solicitud.

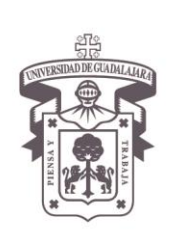

VICERRECTORÍA EJECUTIVA / COORDINACIÓN GENERAL DE TECNOLOGÍAS DE INFORMACIÓN

Manual de Usuario del Módulo para la Gestión, Ejercicio y Comprobación de Recursos Financieros Compensaciones internas: transferencia entre proyectos URes de la Entidad de Red

d. Presiona  $P$  de la URes Origen, mostrará el listado de las URes de la Entidad que tienen recursos asignados de la bolsa previamente seleccionada, por lo que deberá de elegir la URes a la que se le disminuirán los recursos.

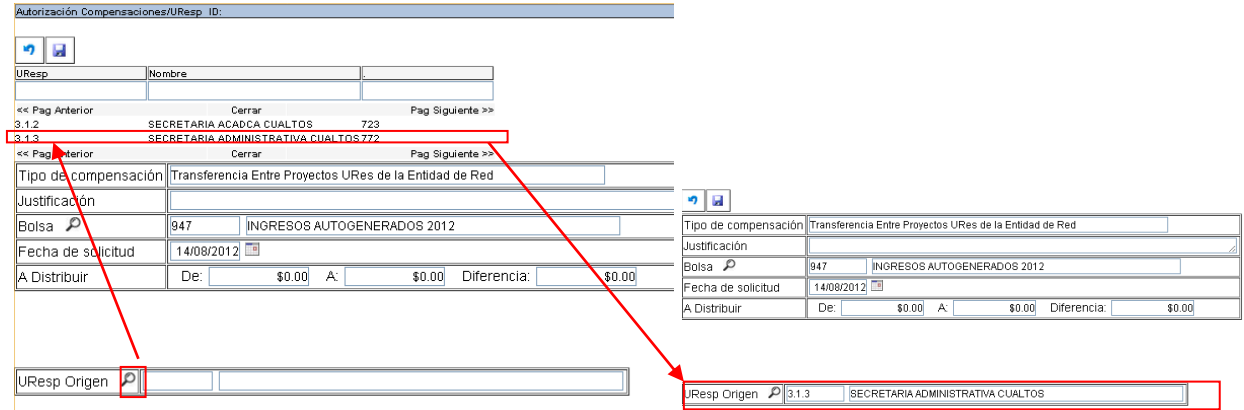

e. Seleccione  $\blacktriangleright$  de Proyecto Origen y se habilitarán los campos para la captura, oprima  $P$ , y seleccione el recurso material del cual se realizará la transferencia, e indique el monto.

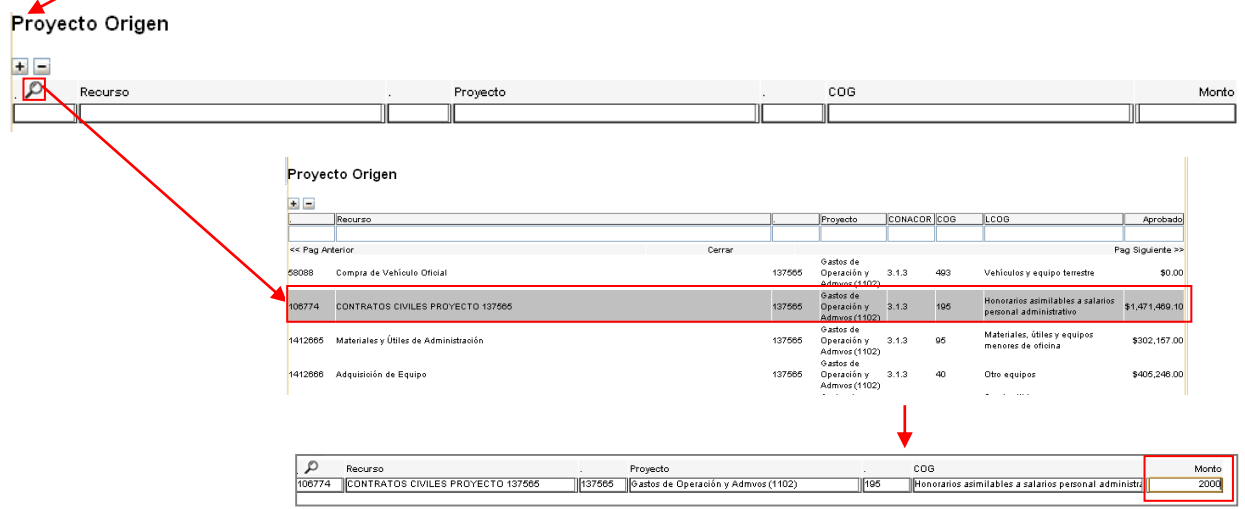

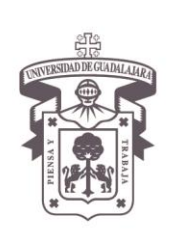

VICERRECTORÍA EJECUTIVA / COORDINACIÓN GENERAL DE TECNOLOGÍAS DE INFORMACIÓN

Manual de Usuario del Módulo para la Gestión, Ejercicio y Comprobación de Recursos Financieros Compensaciones internas: transferencia entre proyectos URes de la Entidad de Red

- f. Presione <sup>p</sup> de UResp destino, el sistema mostrará en la parte superior de la pantalla las URes de la Entidad que tienen recursos asignados de la bolsa previamente seleccionada, se deberá elegir la URes a la que le serán asignados los recursos.
- g. Posteriormente seleccione  $\blacksquare$  de Proyecto Destino Recursos existentes o nuevos, para habilitar los campos de captura deberá oprimir <sup>p</sup> y seleccione el **recurso** material al cual se le asignarán los recursos transferidos.

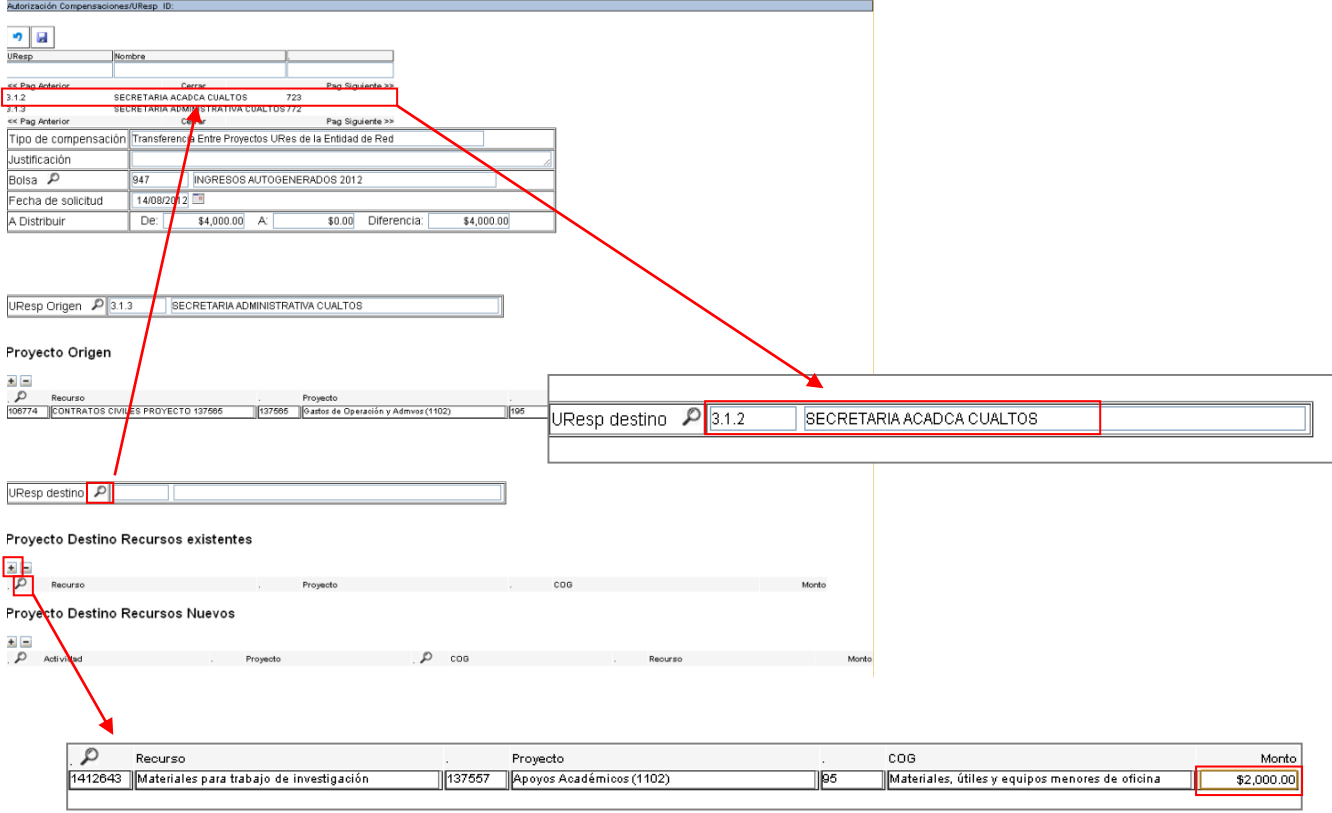

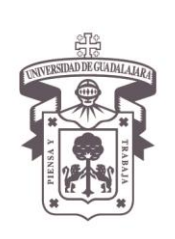

VICERRECTORÍA EJECUTIVA / COORDINACIÓN GENERAL DE TECNOLOGÍAS DE INFORMACIÓN

Manual de Usuario del Módulo para la Gestión, Ejercicio y Comprobación de Recursos Financieros Compensaciones internas: transferencia entre proyectos URes de la Entidad de Red

h. Seleccione **a** para guardar la transferencia

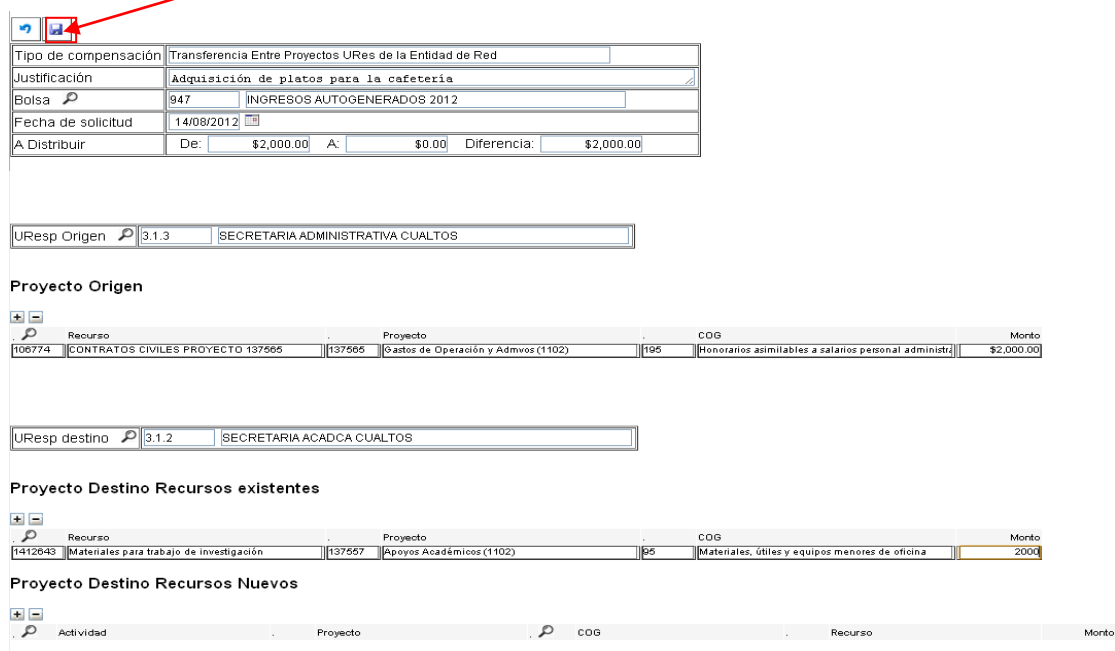

i. Posteriormente se desplegará la siguiente pantalla, y se deberá seleccionar  $\mathbb{R}$ , para imprimir el formato que respaldará la transferencia, se recabarán firmas y deberá ser conservado por la Entidad de Re como documento de control interno:

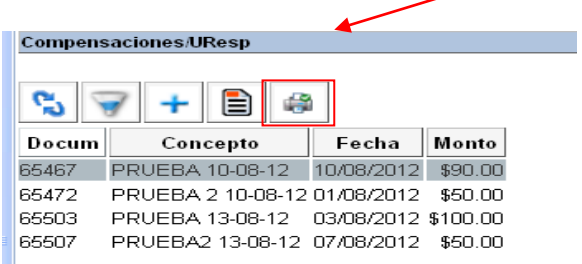